[UCC-Client](https://wiki.ucware.com/gui/ucc-client?do=showtag&tag=gui%3AUCC-Client), [Installation,](https://wiki.ucware.com/func/installation?do=showtag&tag=func%3AInstallation) [Inbetriebnahme,](https://wiki.ucware.com/func/inbetriebnahme?do=showtag&tag=func%3AInbetriebnahme) [Telefonbuch,](https://wiki.ucware.com/func/telefonbuch?do=showtag&tag=func%3ATelefonbuch) [Kontakte](https://wiki.ucware.com/func/kontakte?do=showtag&tag=func%3AKontakte)

# **Telefonbücher von einem Exchange Server importieren**

Der UCware Server bietet die Möglichkeit, die Outlook-Kontakte ausgewählter Benutzer von einem Microsoft Exchange Server zu importieren. Dazu kommt das Zusatzmodul ucware-contactsync zum Einsatz, das Sie bei Bedarf auf dem UCware Server installieren können.

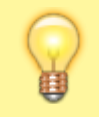

### **Hinweis:**

Alternativ lassen sich [Kontaktdaten per CSV-Datei](https://wiki.ucware.com/adhandbuch/benutzer_gruppen/gruppen/telefonbuch_csv) auf den UCware Server importieren. Damit können Sie bei Bedarf auch mehrere Telefonbücher pro Benutzer anlegen und aktuell halten.

## **Voraussetzungen**

Zum Import von Kontaktdaten greift der UCware Server als sogenannte **Dienstanwendung** auf den Exchange Server zu. Dabei nutzt er ein einzelnes Benutzerkonto, das über die Berechtigung zum **Identitätswechsel** verfügt. Dieses **Dienstkonto** fungiert als Schnittstelle zu allen Exchange-Benutzern, deren Adressbücher importiert werden sollen.

Zur Funktionsweise und Konfiguration des Identitätswechsels lesen Sie die [Dokumentation von Microsoft.](https://learn.microsoft.com/de-de/exchange/client-developer/exchange-web-services/impersonation-and-ews-in-exchange)

Stellen Sie sicher, dass das Dienstkonto entsprechenden Zugriff auf alle gewünschten Exchange-Benutzer erhält.

Der UCware Server ruft die konkreten Adressbuch-Einträgen anhand der **primären** E-Mail-Adresse des jeweiligen Exchange-Benutzers ab. Hinterlegen Sie diese vor dem ersten Import auf den Detailseiten der gewünschten Benutzer im Admin-Client.

Für einen sicheren Datenaustausch müssen Sie ggf. das Zertifikat des Exchange-Servers auf dem UCware Server bereitstellen. Kopieren Sie es dazu als [SERVERNAME].crt ins Verzeichnis /usr/local/share/ca-certificates des UCware Servers. Führen Sie anschließend den Befehl sudo update-ca-certificates aus.

# **Contact-Sync-Modul installieren**

### **Paket bereitstellen**

- 1. Greifen Sie per SSH auf den UCware Server zu.
- 2. Lesen Sie die Paketquellen neu ein:

**sudo** apt update

3. Installieren Sie das Paket **ucware-contactsync**:

```
sudo apt install ucware-contactsync
```
Folgen Sie während der Installation den Anweisungen im nächsten Abschnitt.

### **Modul konfigurieren**

- 1. Beantworten Sie die Frage nach **office365.com** mit **No**.
- 2. Beantworten Sie die weiteren Abfragen wie folgt und bestätigen Sie jeweils mit **OK**:

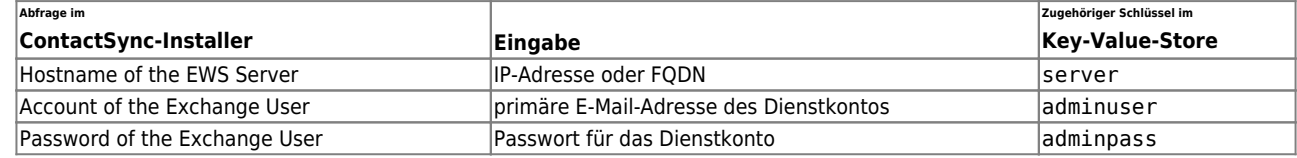

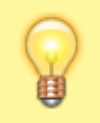

#### **Hinweis:**

Zur Anbindung an einen anderen Exchange Server müssen Sie das ContactSync-Modul nicht erneut installieren. Passen Sie stattdessen die bei der Erstinstallation hinterlegten Zeichenketten über die angegebenen Schlüssel im Key-Value-Store an.

## **Benutzergruppe vorbereiten**

- 1. Melden Sie sich am Admin-Client an.
- 2. Stellen Sie sicher, dass alle am Import beteiligten Outlook-Benutzer auch auf dem UCware Server [angelegt sind](https://wiki.ucware.com/adhandbuch/benutzer_gruppen/benutzer/erstellen).

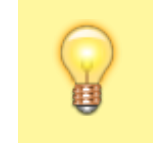

**Hinweis:**

Die auf dem UCware Server hinterlegte E-Mail-Adresse des jeweiligen Benutzers muss seiner **primären** Outlook-Adresse entsprechen.

- 3. Erstellen Sie eine [neue Benutzergruppe.](https://wiki.ucware.com/adhandbuch/benutzer_gruppen/gruppen/allg#gruppe_erstellen)
- 4. Weisen Sie der Gruppe den **Parameter** ews\_synccontacts mit dem **Wert** true zu.

Erstellen

- 5. Klicken Sie auf  $\pm$  und übernehmen Sie die Einstellungen mit
- 6. Weisen Sie die gewünschten Benutzer als [Mitglieder der Gruppe](https://wiki.ucware.com/adhandbuch/benutzer_gruppen/gruppen/allg#mitglieder_oder_inhalte_zuweisen) zu.

Im UCC-Client der Gruppenmitglieder wird ein neues Telefonbuch mit den jeweils importierten Kontakten angezeigt. Der Titel des Telefonbuchs lautet **Privat**, sofern Sie im Key-Value-Store **vor dem ersten Import** keinen anderen Wert für den Schlüssel phonebookname hinterlegt haben.

Der UCware Server synchronisiert die Kontakte einmal pro Nacht automatisch.

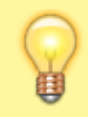

### **Hinweis:**

Manuell im UCC-Client hinzugefügte Einträge des Telefonbuchs gehen dabei verloren. Verwalten Sie die zugehörigen Kontakte daher ausschließlich auf dem Exchange Server.

# **Manueller Import**

Um den Import der Telefonbucheinträge erstmals auszuführen oder zu testen, gehen Sie wie folgt vor:

- 1. Greifen Sie per SSH auf den UCware Server zu.
- 2. Führen Sie den folgenden Befehl aus:

```
sudo -u ucservices python3 /usr/lib/python3/dist-
packages/ucware/services/ews/contactsync/contactsync.pyc -v
```
Dadurch importiert der UCware Server die Kontakte der beteiligten Benutzer sofort. Sie erhalten eine entsprechende Erfolgs- oder Fehlermeldung.

From: <https://wiki.ucware.com/> - **UCware-Dokumentation** Permanent link: **[https://wiki.ucware.com/installationshandbuch/contactsync\\_exchange](https://wiki.ucware.com/installationshandbuch/contactsync_exchange)**

Last update: **15.04.2024 13:53**